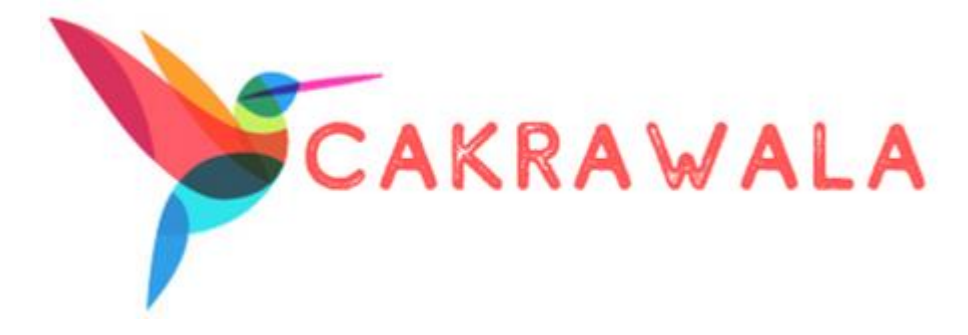

# **USER GUIDE**

# Indonesian Visualization platform

*Study in Indonesia's Export and Import*

**Prepared by:**

Tommy Johnson

Christine

Fresi

### Table of Contents

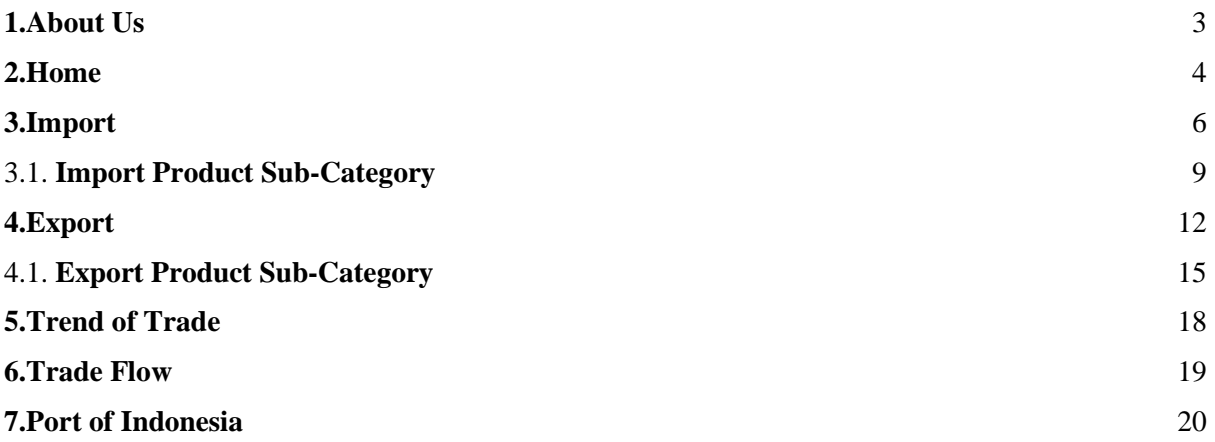

## <span id="page-2-0"></span>**1.About Us**

Upon clicking on the following link:<https://christine2016.shinyapps.io/Cakrawala/> user will be redirected to our About Us. In this page, the user will be able to read on the current problem faced, our motivation in this project and the objectives of the platform.

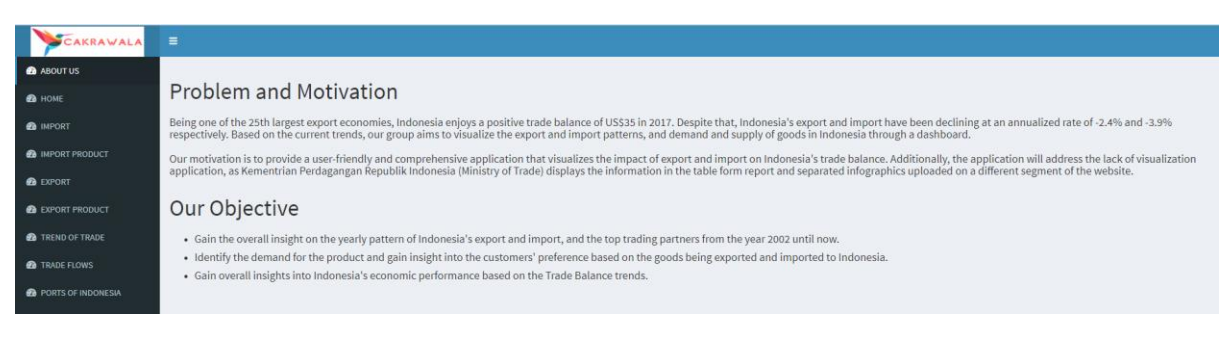

### <span id="page-3-0"></span>**2.Home**

Click on **Home tab > Trade Balance** at the menu bar

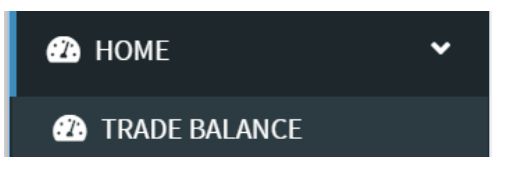

In the Trade Balance page will display the current year **Total Export, Total Import, Total Trade Balance. Indonesia Trade Balance** from the year 2002 – 2018 will also be shown. With this graph, users will be able to know the deficit and surplus of the Indonesia trade. Hovering over the graph is possible to show the value details.

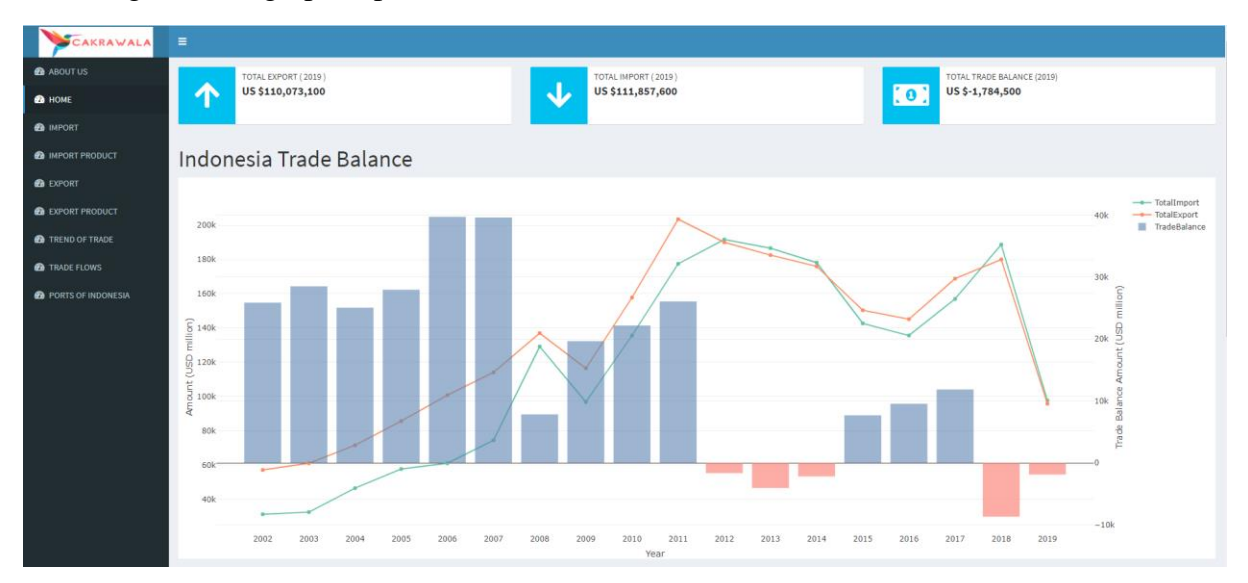

Click on **Home tab > Magic Quadrant** at the menu bar

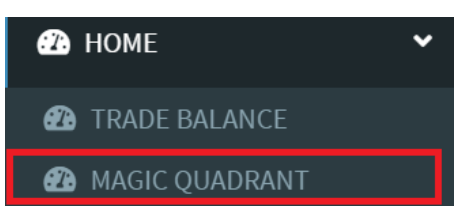

To show the better performing Trading Partner in terms of percentile, we have the **Magic Quadrant Graph.** The colour gradient is based on the trade balance. When the country has a deficit with Indonesia, the colour of the point will be indicated as red whereas the surplus is indicated as green. User will be able to filter the graph by year spanning from **2002 – 2018**. Play button is also available for animation.

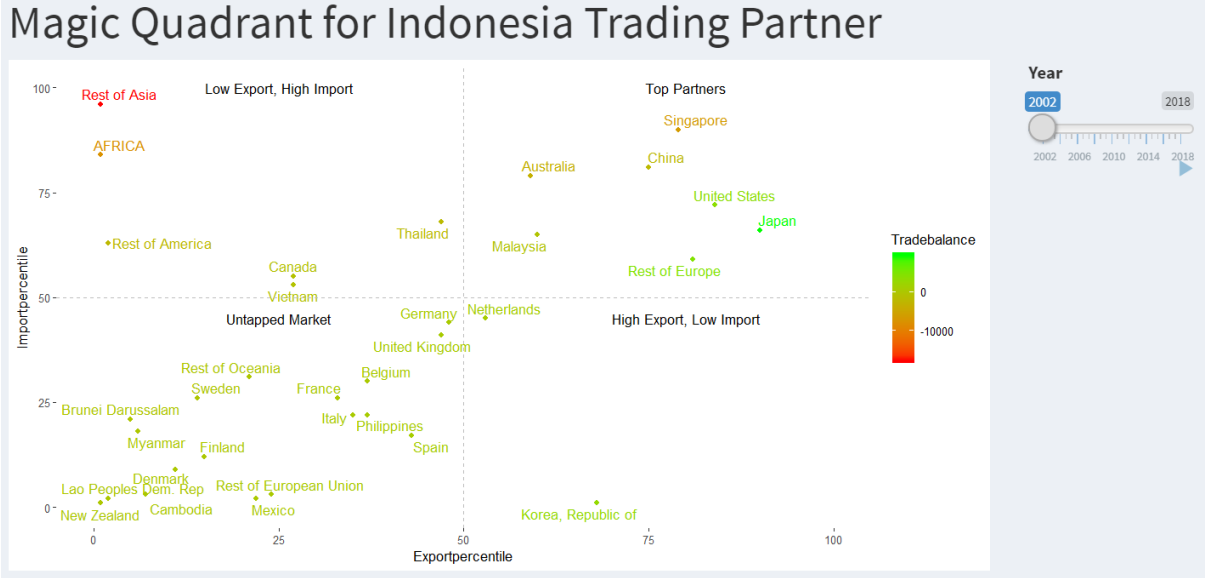

### <span id="page-5-0"></span>**3.Import**

Click on **Import > Product Category** at the menu bar

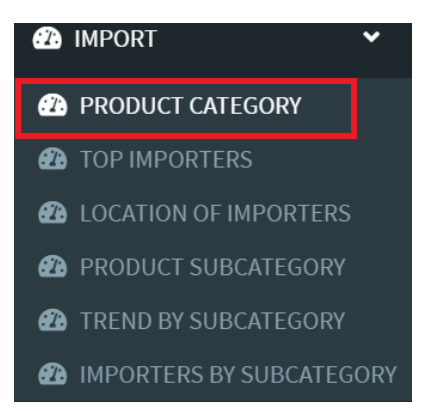

Indonesia Imports by category are shown with tooltip upon hovering. Raw Material Support has the highest import with **USD 141581.16 Million.**

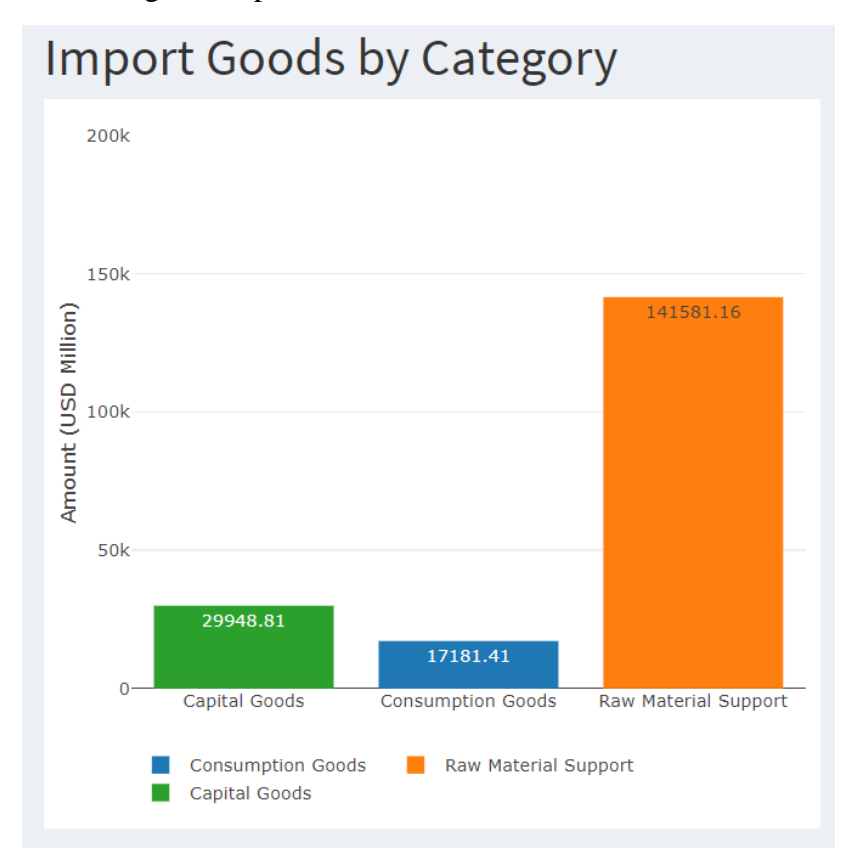

Click on **Import > Top Importers** at the menu bar

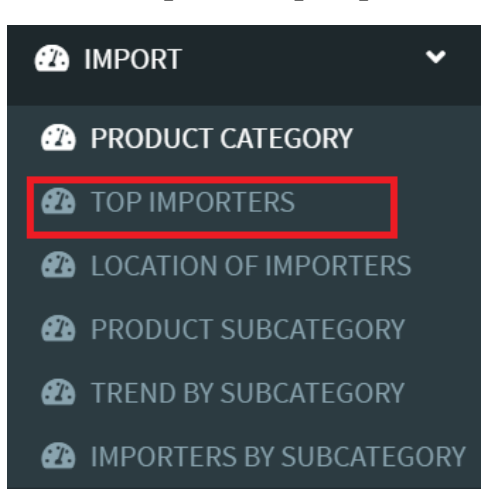

Users able to view countries who are most often importing their goods to Indonesia. Filtering function by year is available through a slider. Furthermore, users can choose the Top K countries they want to display. There are **Top 5,10,15 and 20 available**.

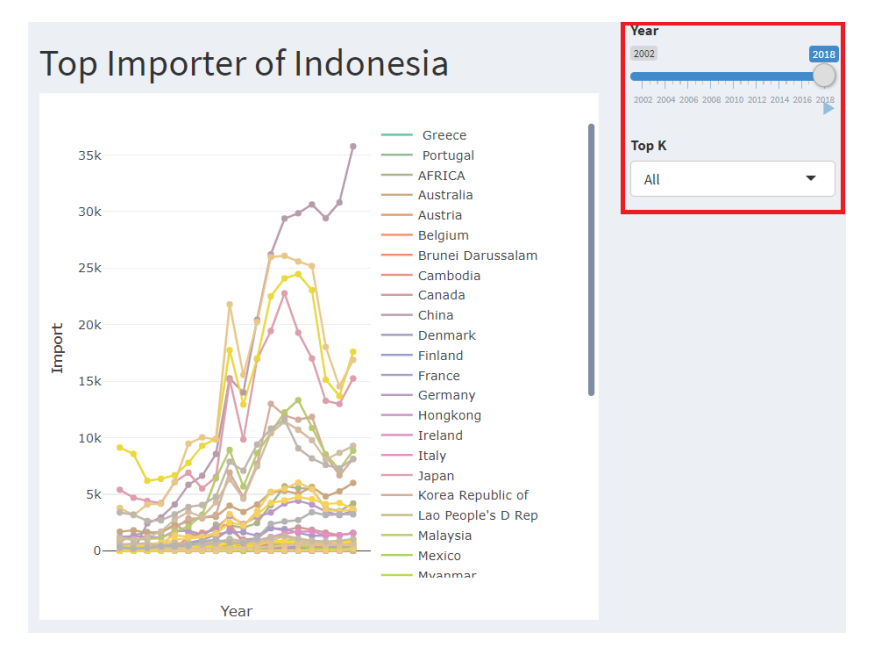

Click on **Import > Location of Importers** at the menu bar

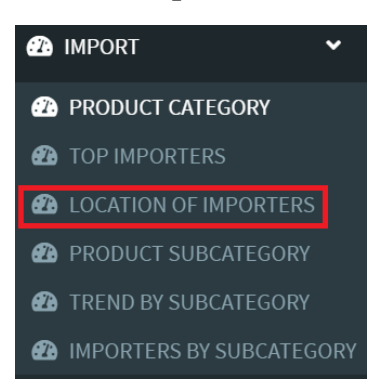

A world map shows all the countries involved in the Import flow of Indonesia. These details can also be viewed upon hovering. The hovering details will show the import values of a country in that year. Size of the circle is determined by the import value.

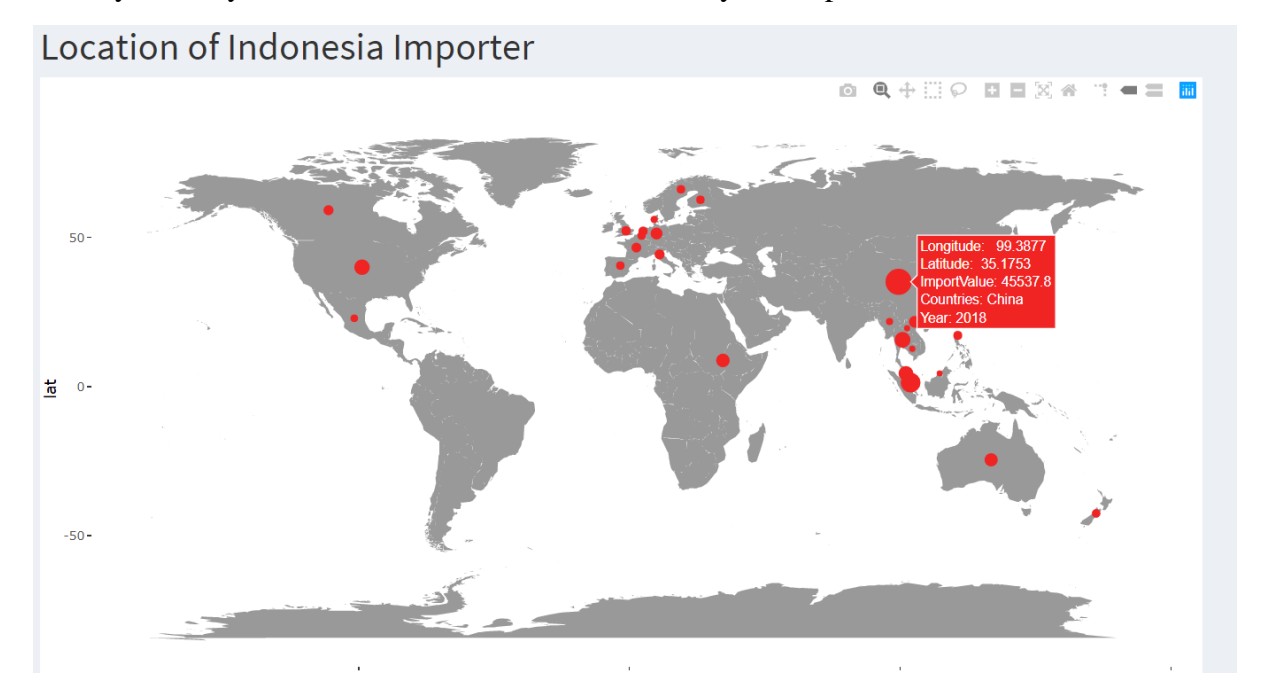

### <span id="page-8-0"></span>3.1. **Import Product Sub-Category**

Click on **Import > Product Subcategory** at the menu bar

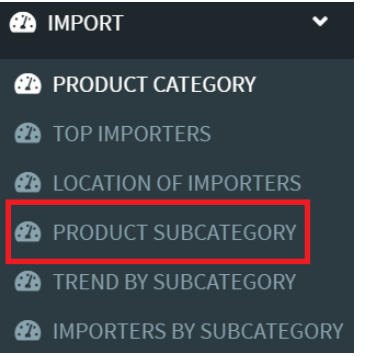

The import goods are further broken down by product sub-categories. Cement is of the highest imported product to Indonesia in 2018. A year filtering function is available through a slider.

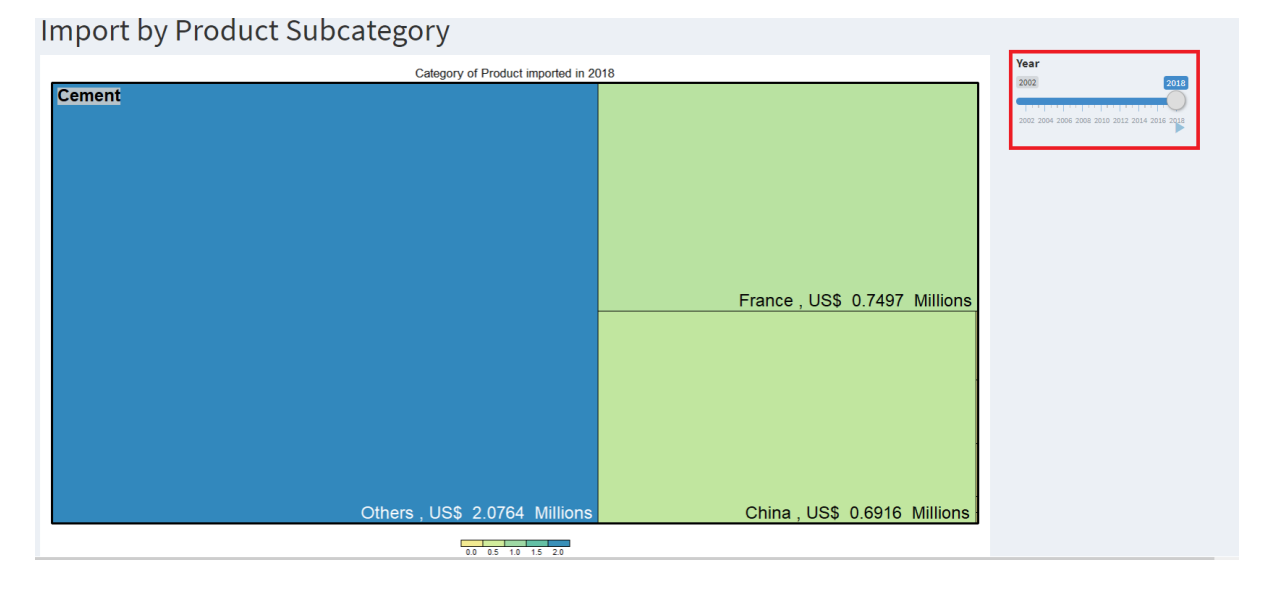

Click on **Import > Trend by Subcategory** at the menu bar

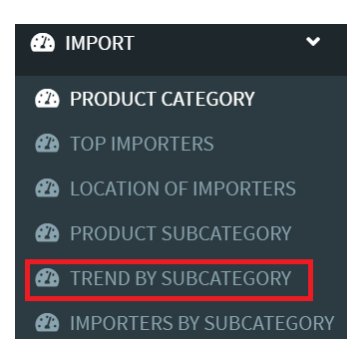

Users can view the trend of imported product sub-category over the years from 2010 – 2017. A radio button to choose different product categories is available at the side of the graph. Below is the trend of vegetables imported to Indonesia.

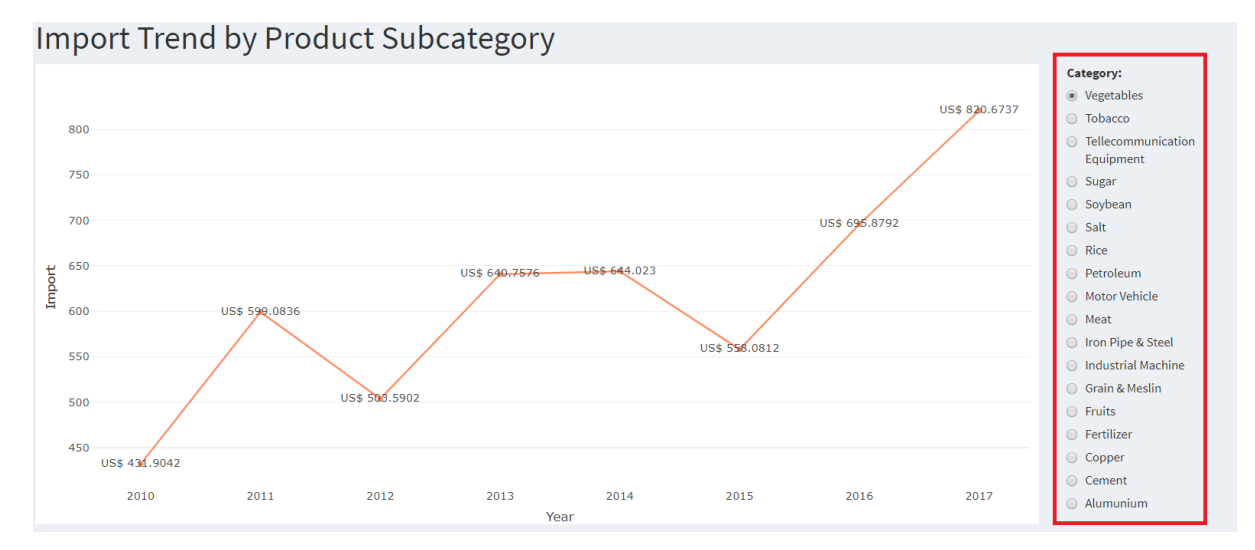

Click on **Import > Importers by Subcategory** at the menu bar

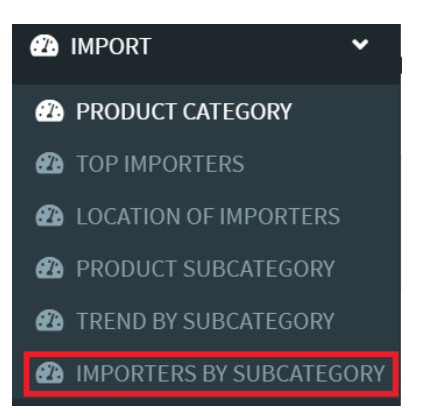

Adding on, users are also able to view the involving countries for the import of the selected product sub-category above. Users are able to filter across the years as well through a slider. Below is the location of countries that imported vegetables to Indonesia in 2011.

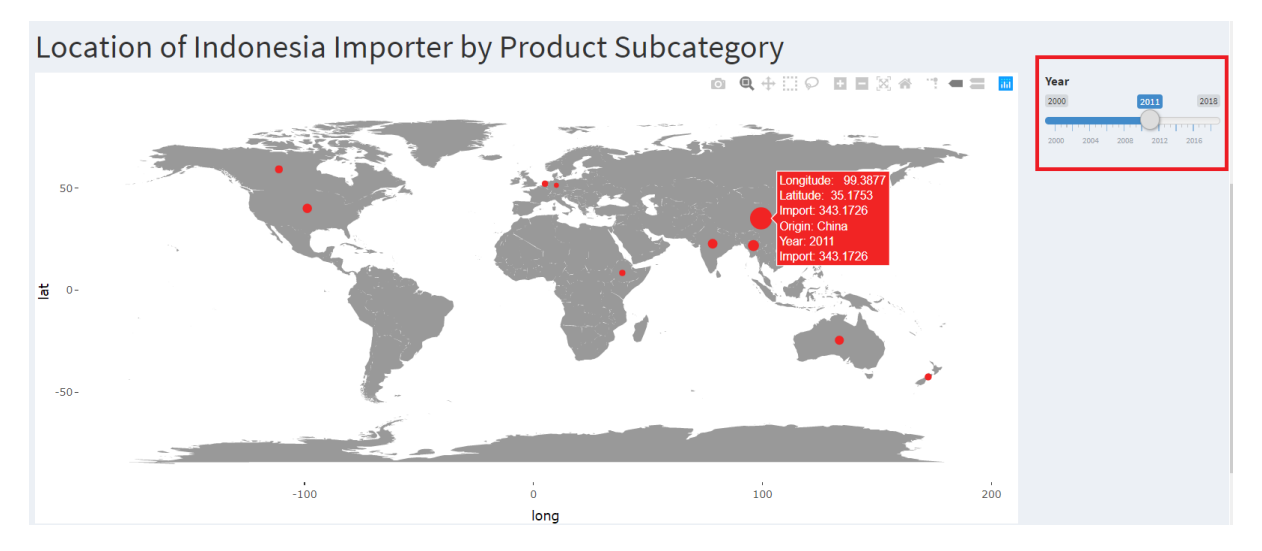

### <span id="page-11-0"></span>**4.Export**

Click on **Export > Product Category** at the menu bar

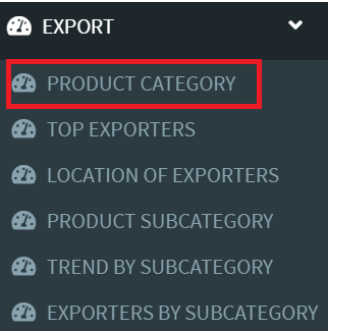

The proportion of Indonesia Exports by category are shown with tooltip upon hovering. Industry sector of non - Oil & Gas has the highest proportion with **more than 50%.** 

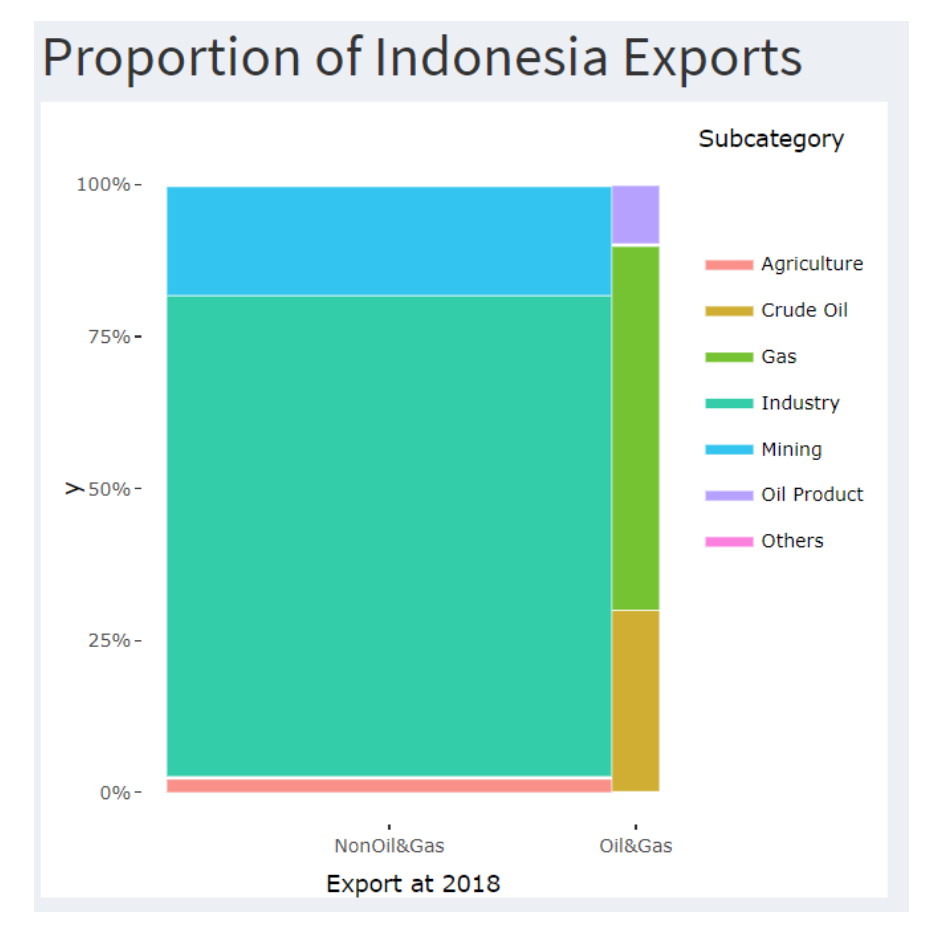

Click on **Export > Top Exporters** at the menu bar

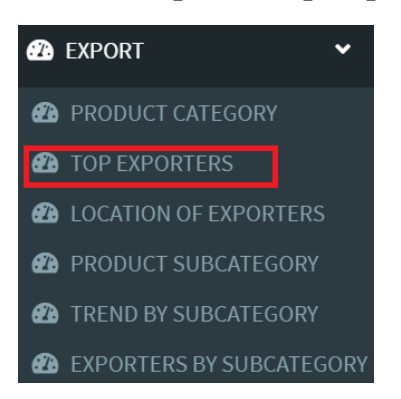

Users able to view countries in which Indonesia is exporting the goods more often. Filtering function by year is available through a slider. Furthermore, users can choose the Top K countries they want to display. There are **Top 5,10,15 and 20 available**.

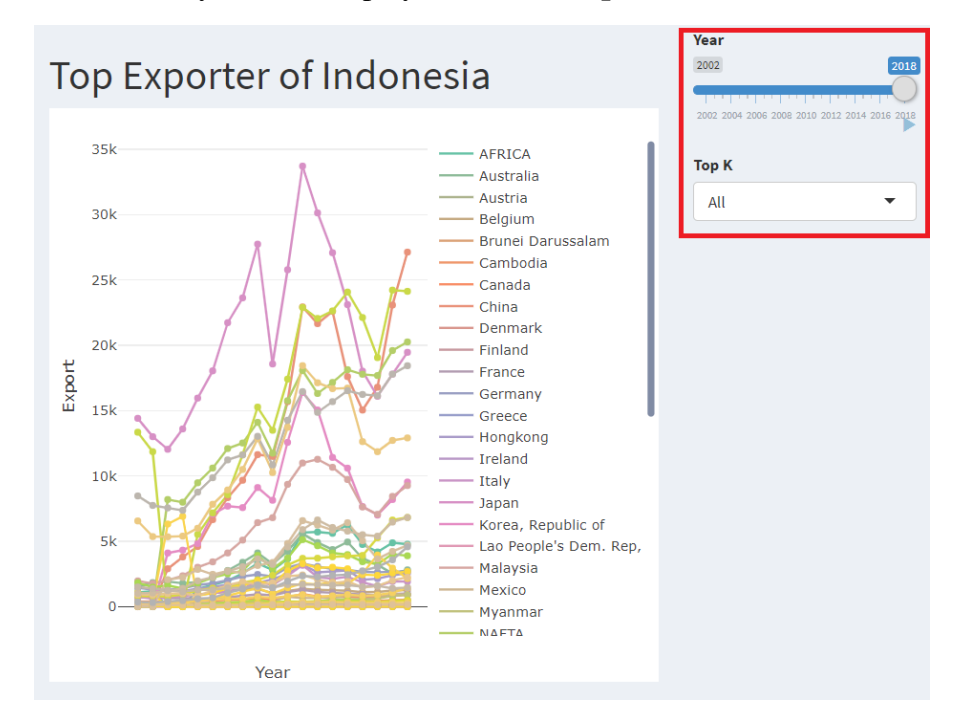

#### Click on **Export > Location of Exporters** at the menu bar

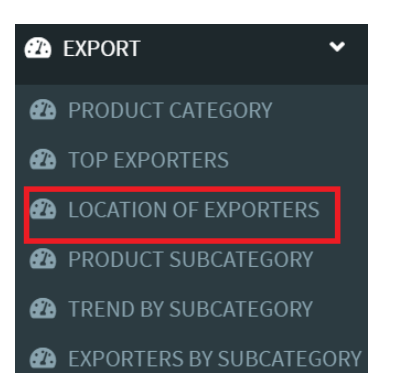

A world map shows all the countries involved in the Export flow of Indonesia. These details can also be viewed upon hovering. The hovering details will show the export values of a country in that year. Size of the circle is determined by the export value.

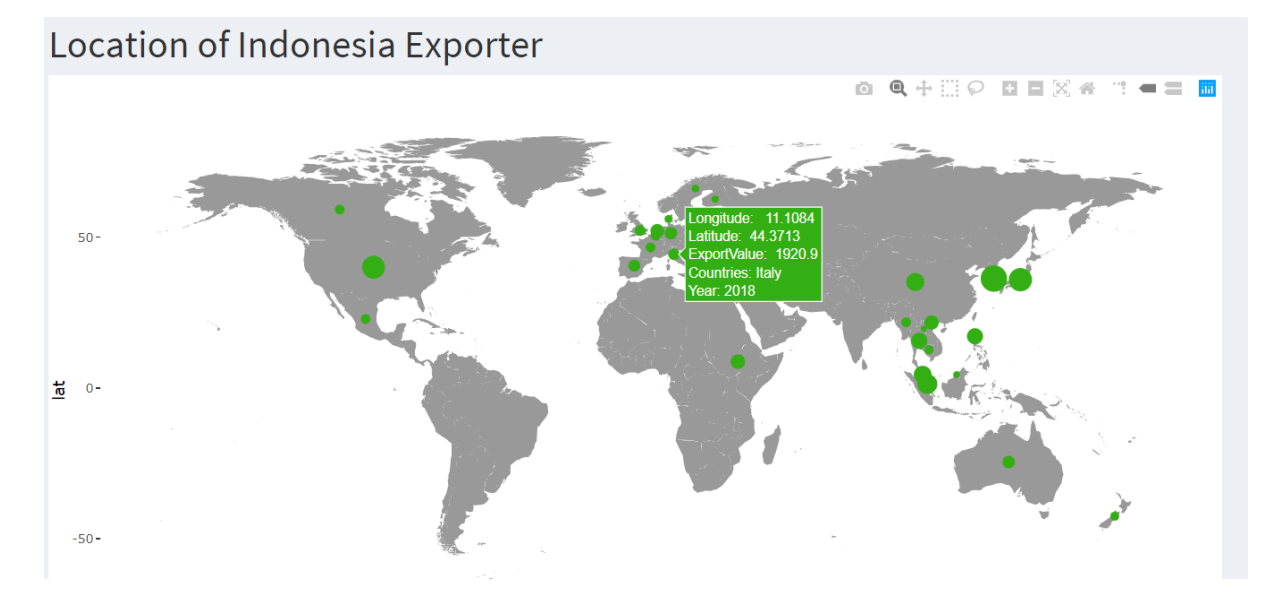

### <span id="page-14-0"></span>4.1. **Export Product Sub-Category**

Click on **Export > Product Subcategory** at the menu bar

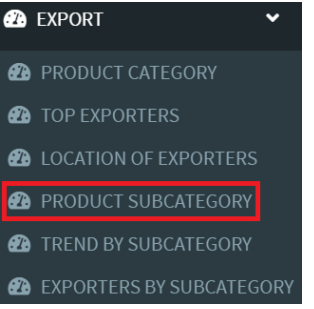

The exported goods are further broken down by product sub-categories. **Garment (convection of textile)** is highly exported to the **United States with a value of over USD 3775.1 Million**.

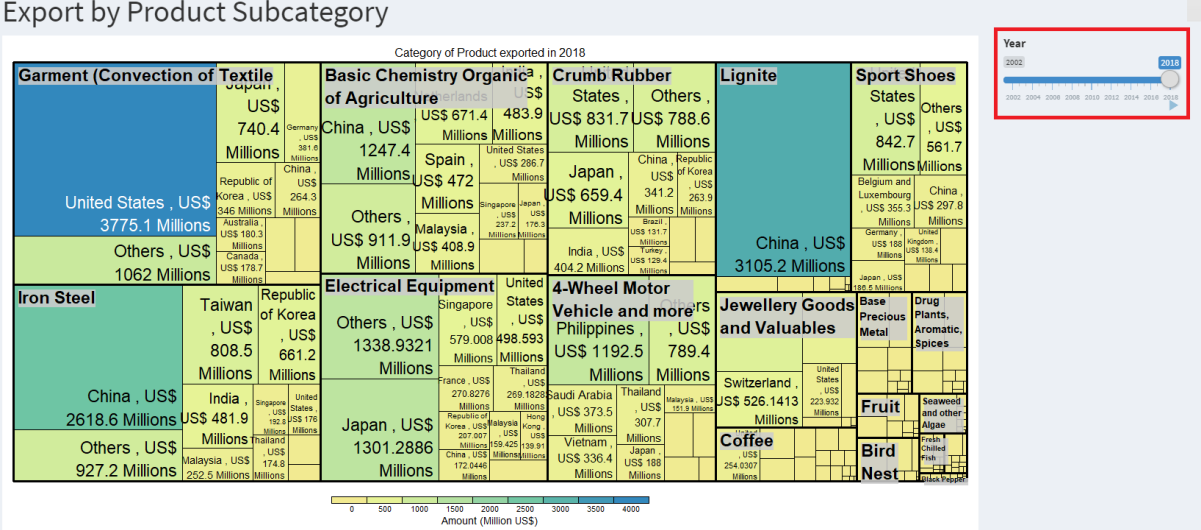

#### Click on **Export > Trend by Subcategory** at the menu bar

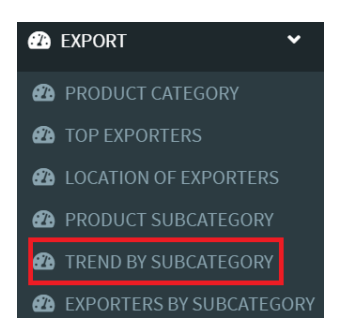

Users can view the trend of exported product sub-category over the years from 2012 – 2017. A radio button to choose different product categories is available at the side of the graph. Below is the trend of white paper exported from Indonesia.

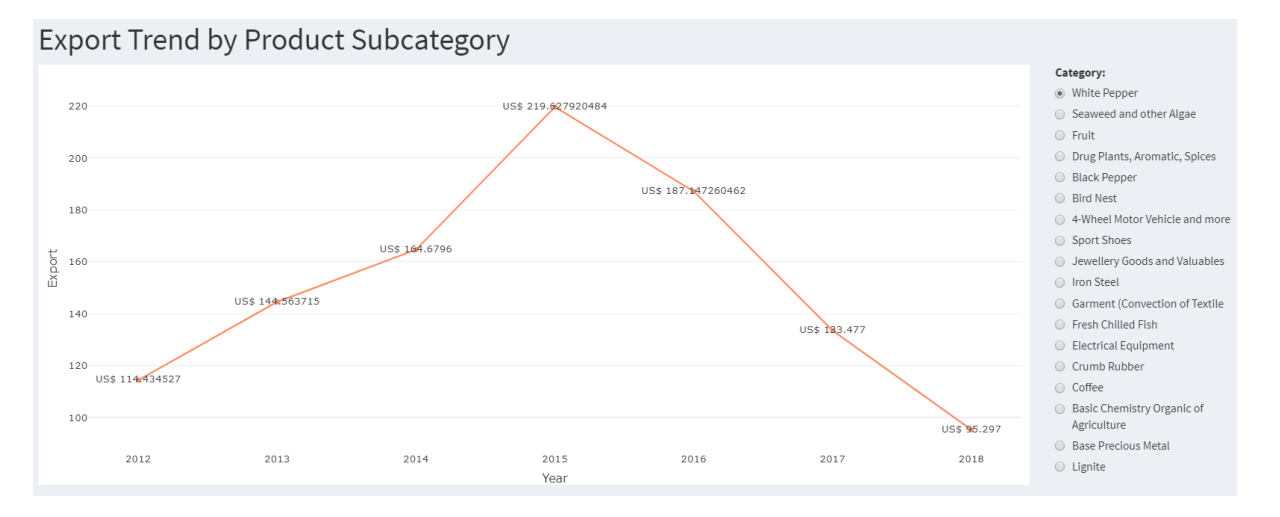

#### Click on **Export > Exporters by Subcategory**

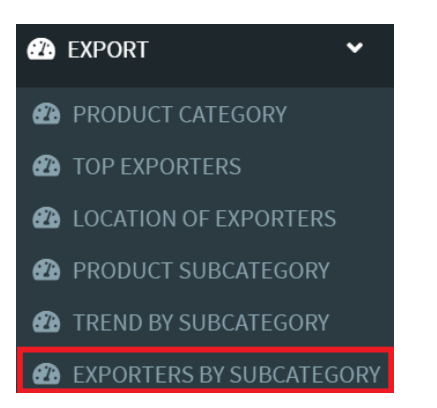

Adding on, users are also able to view the involving countries for the exported of the selected product sub-category. Users are able to filter across the years as well through a slider. Below are the locations of countries in which Indonesia exported white paper in 2015.

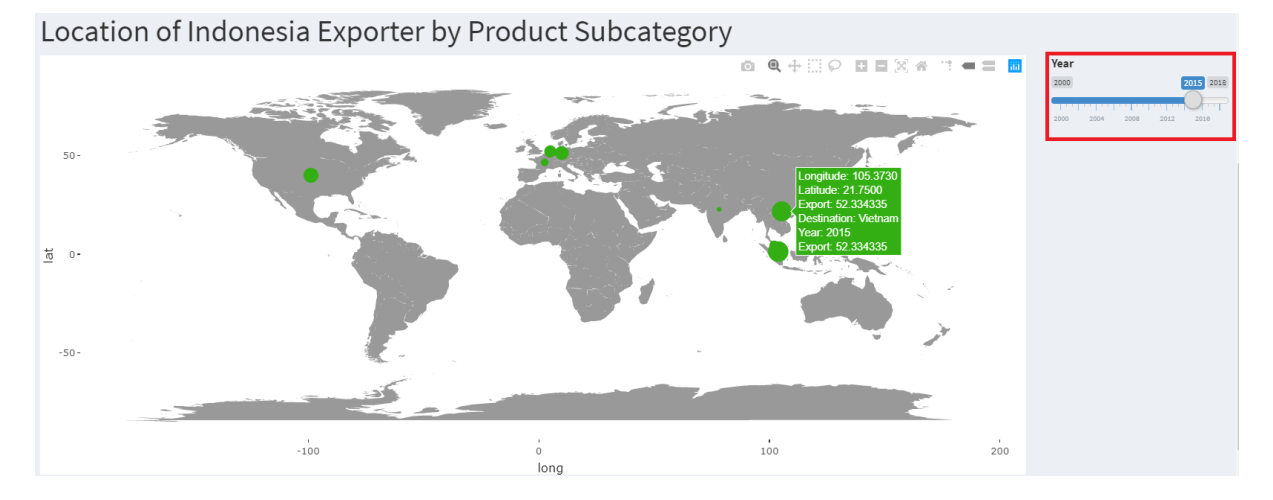

### <span id="page-17-0"></span>**5.Trend of Trade**

Click on **Trend of Trade** at the menu bar

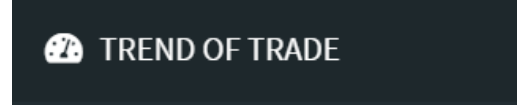

With the slope graph, users can view how importer countries or exported countries performing over the chosen 2 period years. Do the import value or export value increase or decrease. This will give a better insight on which countries should be more focused on. Users are able to choose the Import / Export trend. Then, selecting 2 periods of years to see the trends.

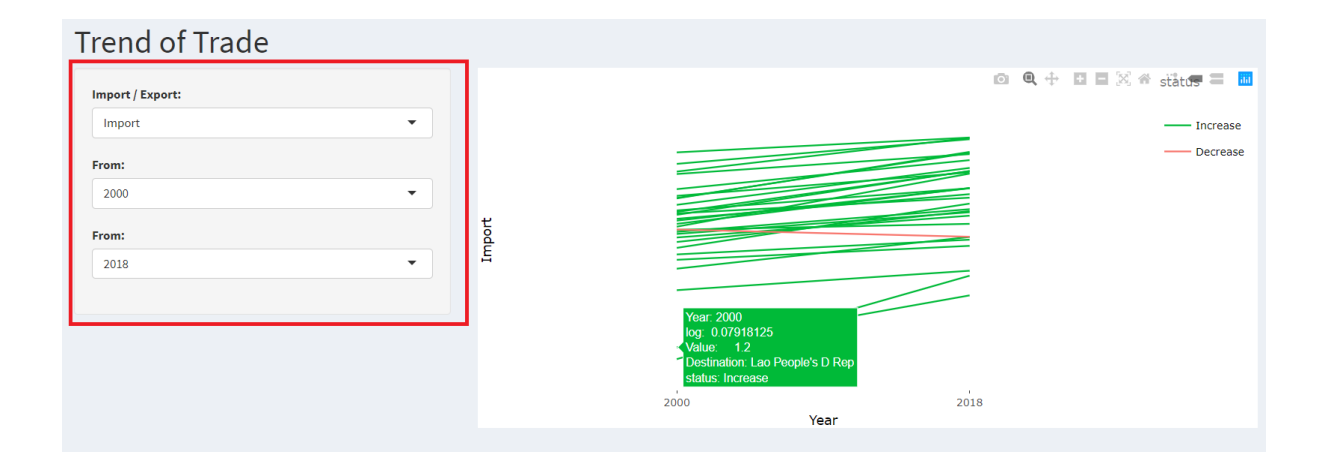

### <span id="page-18-0"></span>**6.Trade Flows**

Click on **Trade Flows** at the menu bar

### **2** TRADE FLOWS

In the trade flow, users able to see the flow of trading based on imports or exports from/to Indonesia. Chord diagram will give a clear direction of the import and the export. This is accompanied by the size of the flow which is determined from the values. The year filtering function is available as well through a slider.

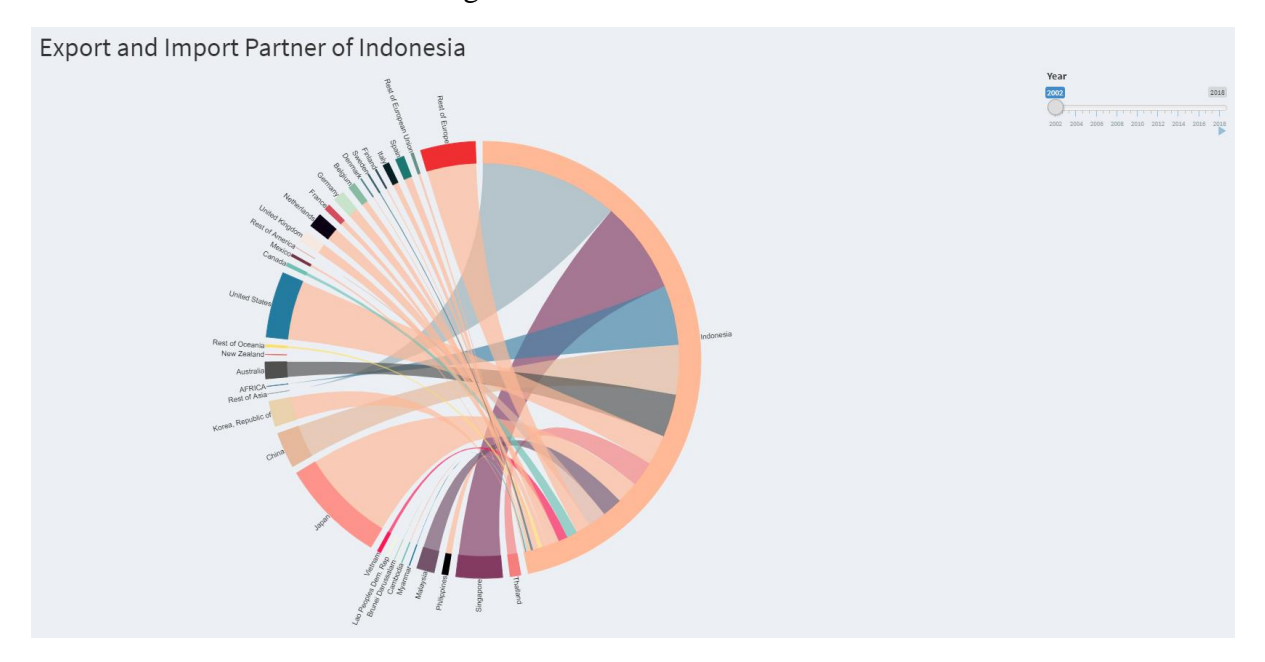

### <span id="page-19-0"></span>**7.Ports of Indonesia**

Click on **Ports of Indonesia** at the menu bar

### **2** PORTS OF INDONESIA

Users will choose the Import / Export type. The year filtering function through slider is available. In this graph, users can view the import or export of goods from various ports in Indonesia. The circles located outside of the islands tell that the ports are in the form of large fleets. These are commonly used as a transit port.

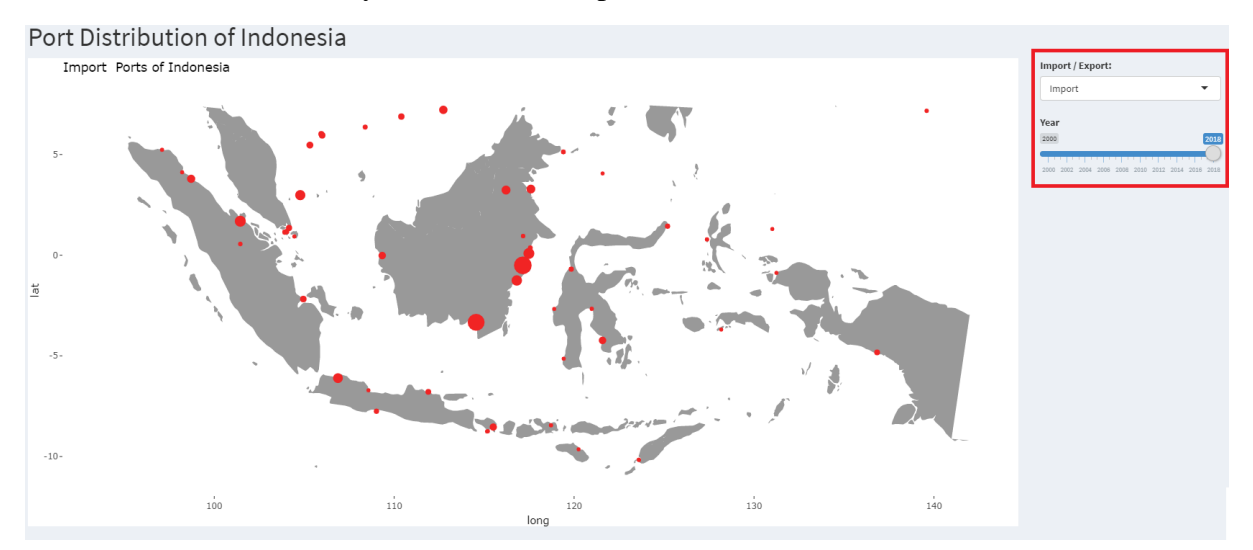

#### **END**

#### **THANK YOU**